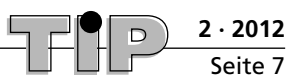

# **PowerPoint 2010**

## **Eine Präsentation erstellen**

### **•• Situation ••**

*Um die in Excel erstellte Grafik für eine PowerPoint-Präsentation zu nutzen, besteht die Möglichkeit, die Power-Point-Folien mit der Excel-Tabelle zu verknüpfen. Mit der Verknüpfung wird eine Verbindung zwischen den Programmen hergestellt. Dies hat den Vorteil, dass Zahlen, die nachträglich in der Excel-Tabelle geändert werden müssen, auch automatisch in der PowerPoint-Präsentation geändert werden. Im Gegensatz zum einfachen Kopieren und Einfügen besteht nach dem Verknüpfen nur eine Datei, auf die beide Programme zugreifen.* 

### **•• Arbeitsauftrag ••**

#### **Schritt 1: Eine neue PowerPoint-Präsentation erstellen**

Nachdem Sie das Programm PowerPoint gestartet haben, wählen Sie die Registerkarte *Datei*. Klicken Sie auf die Registerkarte *Neu* und wählen Sie aus den *Verfügbaren Vorlagen und Designs, die eingeblendet werden, Leere Präsentation*. Klicken Sie anschließend auf die Schaltfläche *Erstellen.*

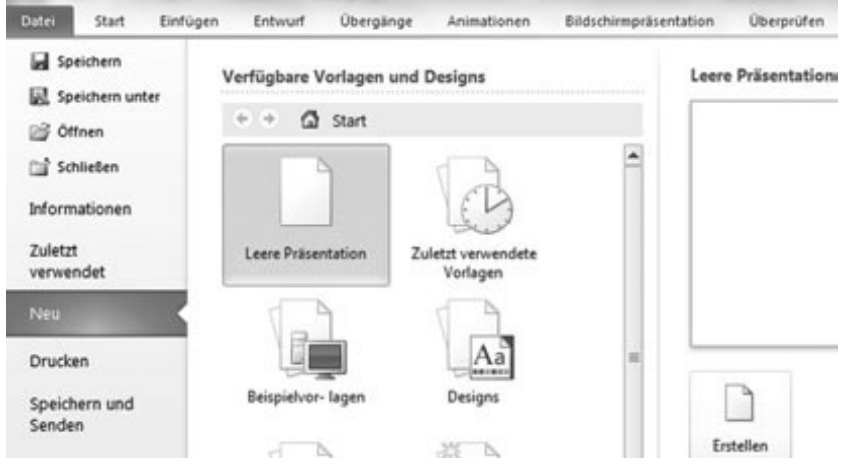

PowerPoint startet eine neue Präsentation mit der sogenannten Titelfolie. Diese Folie ist vergleichbar mit dem Titelblatt eines Buches.

Die Titelfolie enthält zwei Eingabefelder. Die Eingabefelder auf einer Folie werden auch als Platzhalter bezeichnet. In dem ersten Eingabefeld steht der Titel der Präsentation. Dieser hat die Aufgabe, mit einem Stichwort auf den Inhalt der Folie hinzuweisen.

Klicken Sie in dieses Feld und geben Sie den Titel ein.

Das zweite Eingabefeld ist für den Untertitel vorgesehen. Falls Sie keinen Untertitel eingeben wollen, klicken Sie mit der Maustaste in dieses Feld und löschen es.

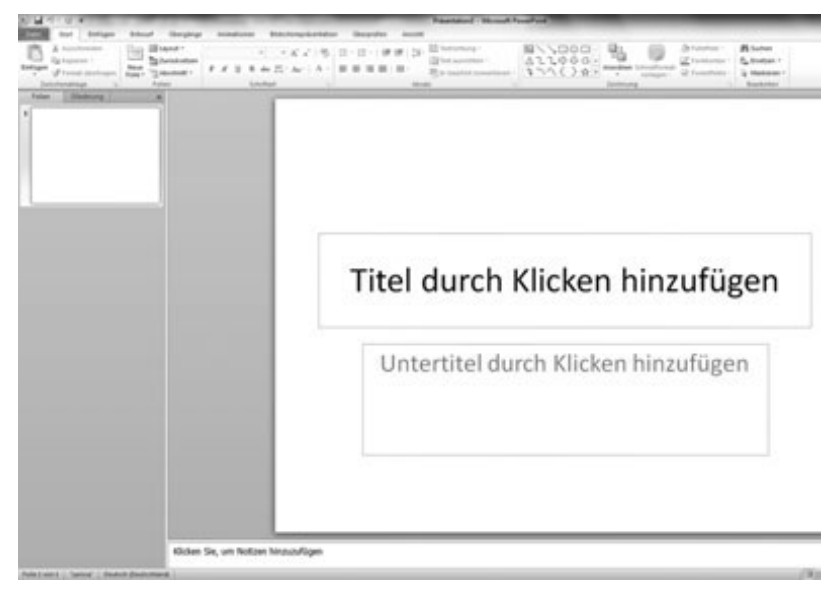

**2 · 2012** Seite 12

# **Excel 2010**

## **Mit Excel Verzugszinsen berechnen**

### **•• Arbeitsauftrag – Teil 1 ••**

1. Erstellen Sie eine Excel-Tabelle nach folgendem Muster. Berücksichtigen Sie die Formatierungsangaben in der fünften Zeile der Tabelle.

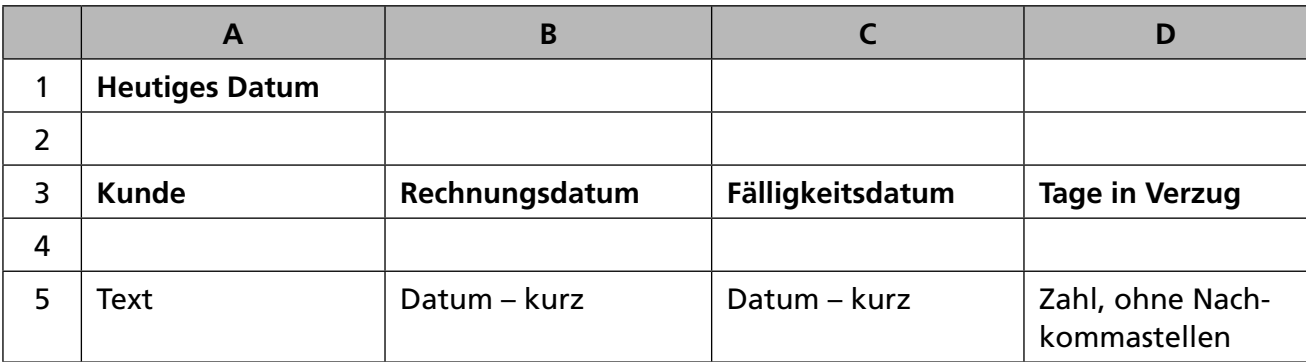

2. Ermitteln Sie die Fälligkeitsdaten der Rechnungen. Lesen Sie hierzu zunächst die Informationen zum Rechnen mit dem Datum.

#### **Rechnen mit dem Datum**

Das Datum ist nichts anderes als eine serielle Zahl. Das Zahlenformat bestimmt die Position im Kalender. Der Excel-Kalender beginnt am 01.01.1900 und endet am 31.12.9999, kennt alle Schaltjahre und weiß auch, welcher Wochentag auf die einzelnen Jahre fiel oder noch fällt. Daher sind Berechnungen mit Datum und Zeit nicht schwierig.

Um dasjenige Datum zu ermitteln, welches eine Anzahl Tage nach einem Datum liegt, addiert man einfach die Anzahl der Tage.

Soll die Anzahl der Tage zwischen dem heutigen Tag und einem Datum in der Vergangenheit ermittelt werden, so kann das Datum, das in der Vergangenheit liegt, einfach vom heutigen Datum abgezogen werden. Dies ist möglich, da Excel die Datumsangaben in eine Zahl umwandelt.

- 3. Tragen Sie in die Zelle B1 das aktuelle Datum ein.
- 4. Erstellen Sie die Formel für die Berechnung des Fälligkeitsdatums in der Zelle C4.

Formel in Zelle

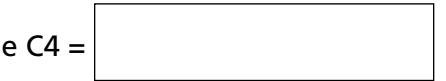

5. Ermitteln Sie die Anzahl der Tage, die die einzelnen Kunden mit ihren Rechnungen im Verzug sind.

Formel in Zelle D4 =

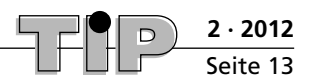

# **Excel 2010**

## **Mit Excel Verzugszinsen berechnen**

### **•• Lösung zum Arbeitsauftrag – Teil 1 ••**

1. Erstellen Sie eine Excel-Tabelle nach folgendem Muster. Berücksichtigen Sie die Formatierungsangaben in der fünften Zeile der Tabelle.

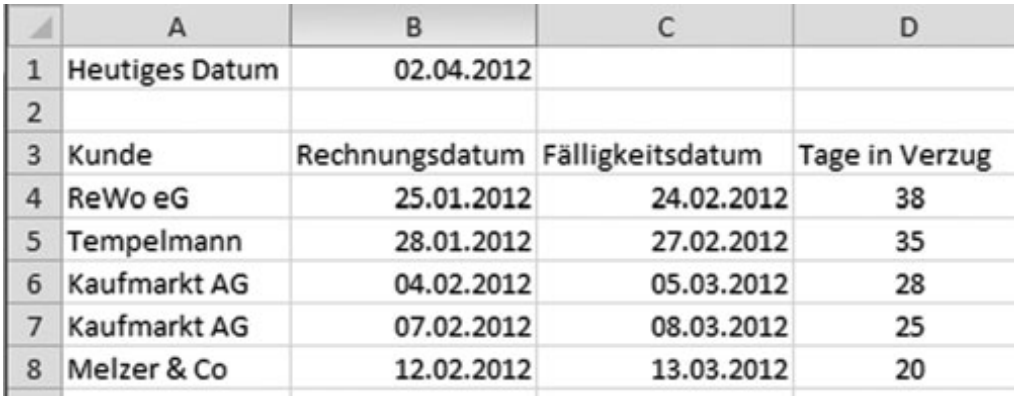

2. Ermitteln Sie die Fälligkeitsdaten der Rechnungen. Lesen Sie hierzu zunächst die Informationen zum Rechnen mit dem Datum.

### **Rechnen mit dem Datum**

Das Datum ist nichts anderes als eine serielle Zahl. Das Zahlenformat bestimmt die Position im Kalender. Der Excel-Kalender beginnt am 01.01.1900 und endet am 31.12.9999, kennt alle Schaltjahre und weiß auch, welcher Wochentag auf die einzelnen Jahre fiel oder noch fällt. Daher sind Berechnungen mit Datum und Zeit nicht schwierig.

Um dasjenige Datum zu ermitteln, welches eine Anzahl Tage nach einem Datum liegt, addiert man einfach die Anzahl der Tage.

Soll die Anzahl der Tage zwischen dem heutigen Tag und einem Datum in der Vergangenheit ermittelt werden, so kann das Datum, das in der Vergangenheit liegt, einfach vom heutigen Datum abgezogen werden. Dies ist möglich, da Excel die Datumsangaben in eine Zahl umwandelt.

- 3. Tragen Sie in die Zelle B1 das aktuelle Datum ein.
- 4. Erstellen Sie die Formel für die Berechnung des Fälligkeitsdatums in der Zelle C4.

Formel in Zelle  $CA =$   $BB + 30$ 

5. Ermitteln Sie die Anzahl der Tage, die die einzelnen Kunden mit ihren Rechnungen im Verzug sind.

Formel in Zelle D4 =  $$B$1-C4$ 

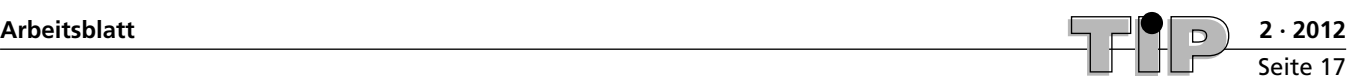

# **Word 2010**

# **Inhaltsverzeichnis mit Word 2010 erstellen**

Bei der Erstellung eines Inhaltsverzeichnisses müssen Sie berücksichtigen, dass alle Abschnittsnummern an derselben Fluchtlinie beginnen. Die Abschnittsüberschriften beginnen an einer weiteren Fluchtlinie. Nach den Abschnittsnummern stehen mindestens zwei Leerzeichen.

Beispiel:

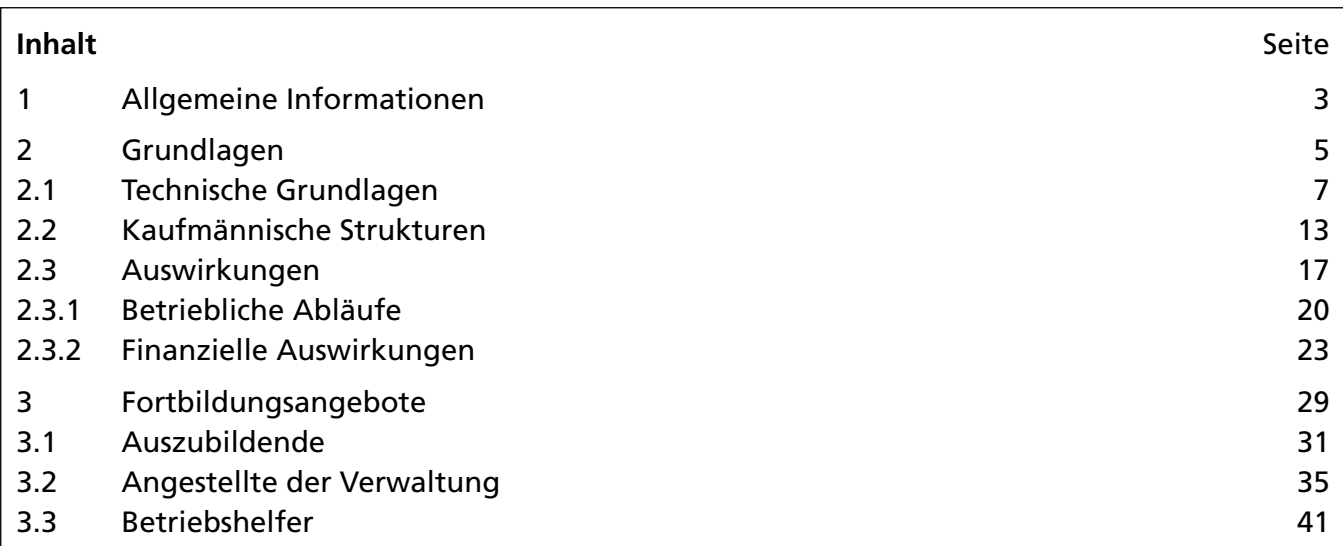

Mit Word können Sie ein Inhaltsverzeichnis relativ einfach erstellen. Weisen Sie den Überschriften die entsprechenden Überschriftformatvorlagen zu (Registerkarte *Start*: *Überschrift*, *Titel*, *Untertitel* usw.).

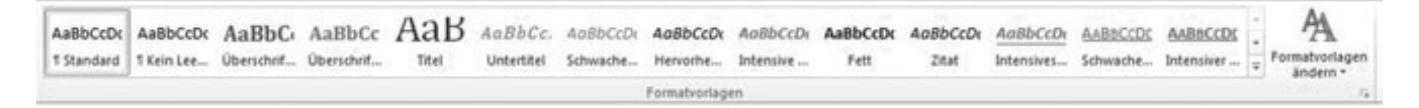

Das Programm passt die Überschriften entsprechend an und nimmt Einzüge vor.

## **•• Arbeitsauftrag ••**

- 1. Öffnen Sie die Datei "Musikindustrie" und kopieren Sie den Text in ein Word-Dokument.
- 2. Löschen Sie die Seitennummerierung.
- 3. Ändern Sie das Seitenformat (*Seite einrichten Papier Papierformat*) auf A5 und die Seitenränder auf jeweils 1,5 cm.
- 4. Formatieren Sie als Untertitel (12 pt, fett, linksbündig): "Echo Klassik, Echo Jazz, Erkennungsmerkmale von Raubkopien" und "Was der Verband gegen Raubkopien tut". Alle anderen Überschriften formatieren Sie als **Überschrift** (14 pt, fett, linksbündig).
- 5. Die Textpassagen formatieren Sie in 10 pt.
- 6. Schalten Sie am Textanfang für das zu erstellende Inhaltsverzeichnis eine neue Seite.
- 7. Setzen Sie die Einfügemarke auf Seite 1, klicken Sie auf *Verweise* – *Inhaltsverzeichnis* – *Inhaltsverzeichnis einfügen* und entscheiden Sie, ob Sie das Inhaltsverzeichnis mit oder ohne Füllzeichen gestalten möchten. Bei *Ebenen anzeigen* stellen Sie "1" ein.

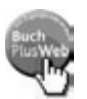

**2 · 2012** Seite 20

# **Texterfassung, Textbearbeitung**

## **Texterfassung**

#### **Text 1: ECHO - Deutscher Musikpreis**

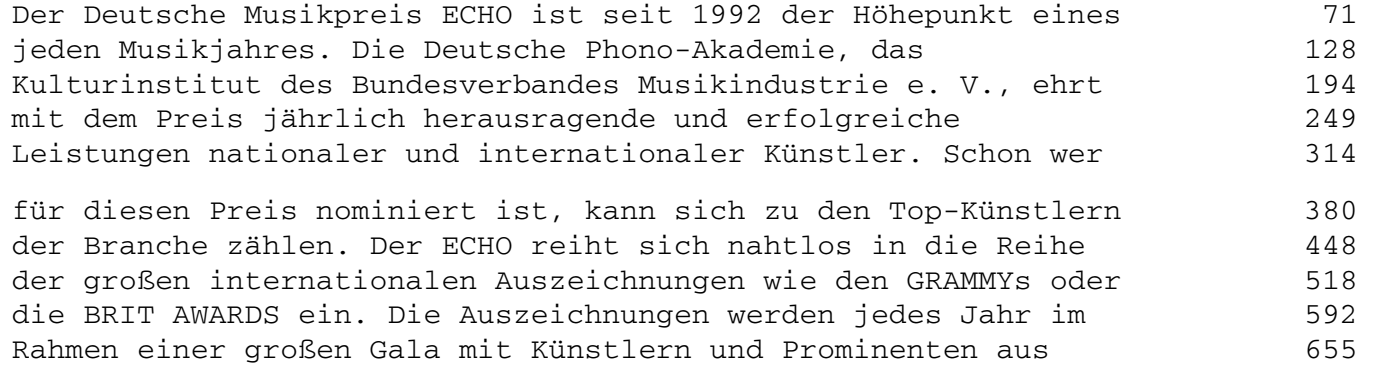

Wirtschaft, Gesellschaft, Medien und Politik überreicht. 716

#### **Text 2: ECHO Klassik**

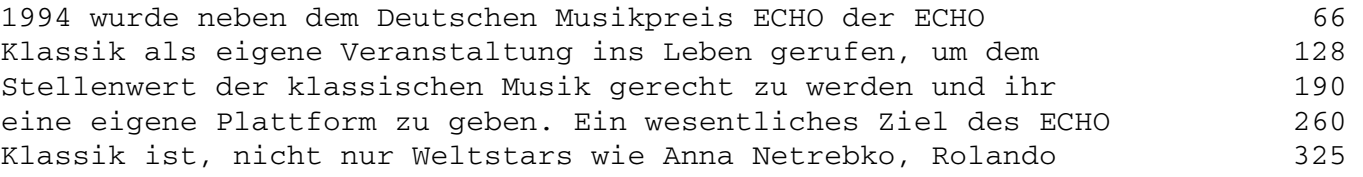

Villazón, José Carreras, Philippe Jaroussky oder David Garrett 397 für ihre musikalischen Leistungen auszuzeichnen, sondern auch 460 herausragende junge Talente wie die Pianistin Lauma Skride 523 oder die Sopranistin Danielle de Niese mit der Auszeichnung zu 590 fördern. Der ECHO Klassik wird von einer Jury vergeben, die 657

ihr Urteil sowohl nach künstlerischer Qualität als auch nach 720 Publikumserfolg fällt. Voraussetzung für eine Nominierung zum 785 ECHO Klassik ist, dass anerkannte Journalisten den Produkten 853 herausragende Rezensionen geschrieben haben. 899

#### **Text 3: ECHO Jazz**

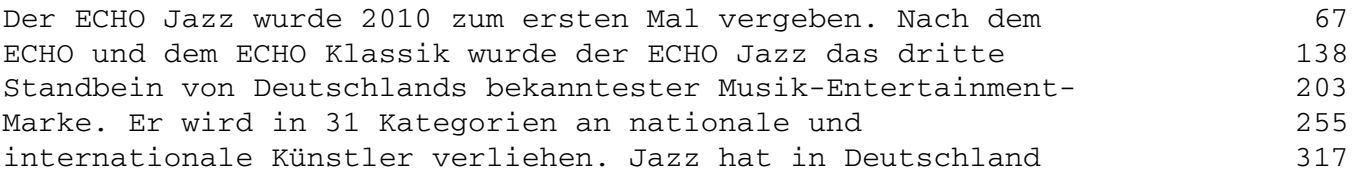

eine beachtliche Tradition. Gerade in den letzten Jahren haben 383 junge Künstler wie Till Brönner, Nils Wülker oder Roger Cicero 453 mit dazu beigetragen, diese wichtige Musikgattung auch einer 515 breiteren Bevölkerungsschicht näher zu bringen. Er verbindet 578 hohes künstlerisches Niveau mit dem Anspruch an bestmögliche 641

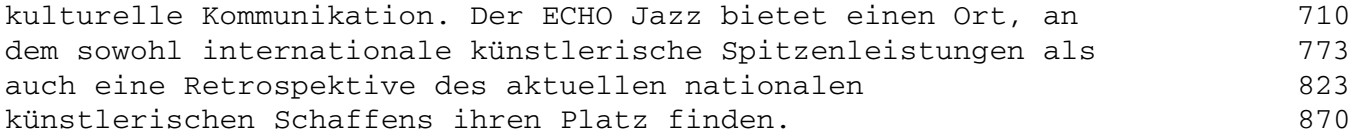